## **Cadastrar Trabalho Final**

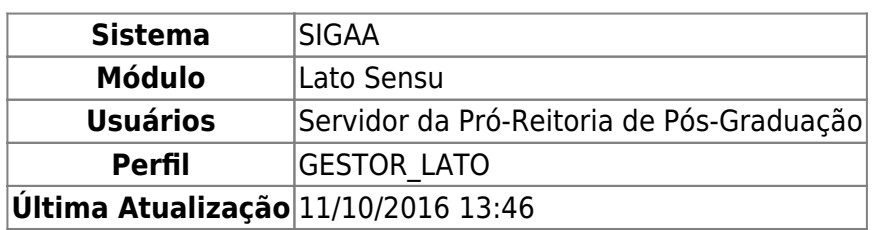

O Trabalho Final de Curso é um tipo específico de atividade realizada pelos alunos da instituição que deve ser registrada em seu histórico. Na pós-graduação lato sensu este é o único tipo de atividade cursada pelos alunos, pois todos os outros componentes são do tipo disciplinas. No lato sensu não há necessidade, como na graduação, de matricular o aluno na atividade do TCC e consolidar o registro em momentos separados, essas duas operações são realizadas simultaneamente, num processo chamado de validação da atividade.

Diferentemente dos cursos de graduação e da pós-graduação stricto sensu, onde existem diversos componentes curriculares do tipo atividade, no lato sensu há apenas um: LAT0001 - TRABALHO FINAL DE CURSO. Dessa forma, os coordenadores não precisam informar esse componente no momento da criação do curso, nem tampouco ao cadastrar os trabalhos finais dos alunos.

Os cursos de especialização têm um mínimo de 24 (vinte e quatro) créditos em disciplinas e/ou módulos, correspondentes a 360 (trezentos e sessenta) horas, não computado o tempo de estudo individual ou em grupo, sem assistência docente, e o destinado à elaboração de monografia ou trabalho de conclusão do curso. Essa operação é utilizada pelos coordenadores e/ou secretários dos cursos de pós-graduação lato sensu além dos gestores lato sensu para cadastrar os dados referentes à orientação de trabalho de conclusão de curso dos alunos do seu curso.

Para cadastrar trabalho final, acesse: SIGAA → Módulos → Lato Sensu → Aluno → Trabalho Final → Cadastrar.

A seguinte página será carregada:

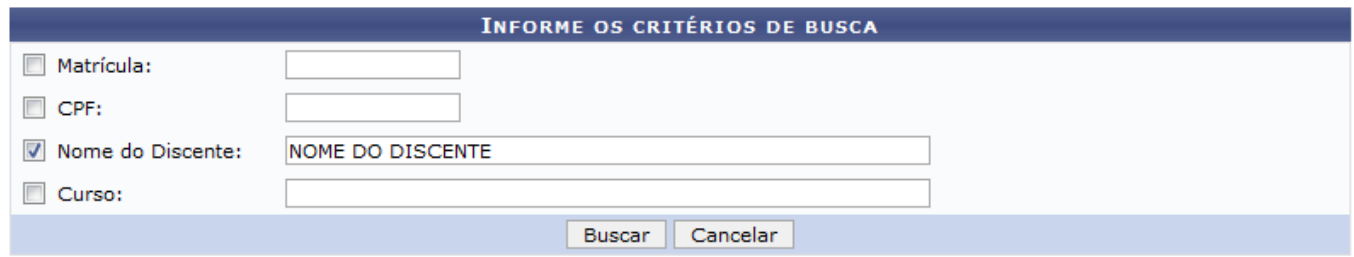

Caso desista da operação, clique em *Cancelar*. Uma caixa de diálogo será exibida para confirmação do processo. Essa operação será a mesma em todas as páginas que a contenham.

Para dar continuidade o usuário poderá selecionar e informar um ou mais dos dados a seguir: Matrícula, CPF, Nome do Discente ou o Curso. Após informar os dados que desejar, clique em *Buscar*. Como exemplificação, buscaremos usando o Nome do Discente. A seguinte página será exibida:

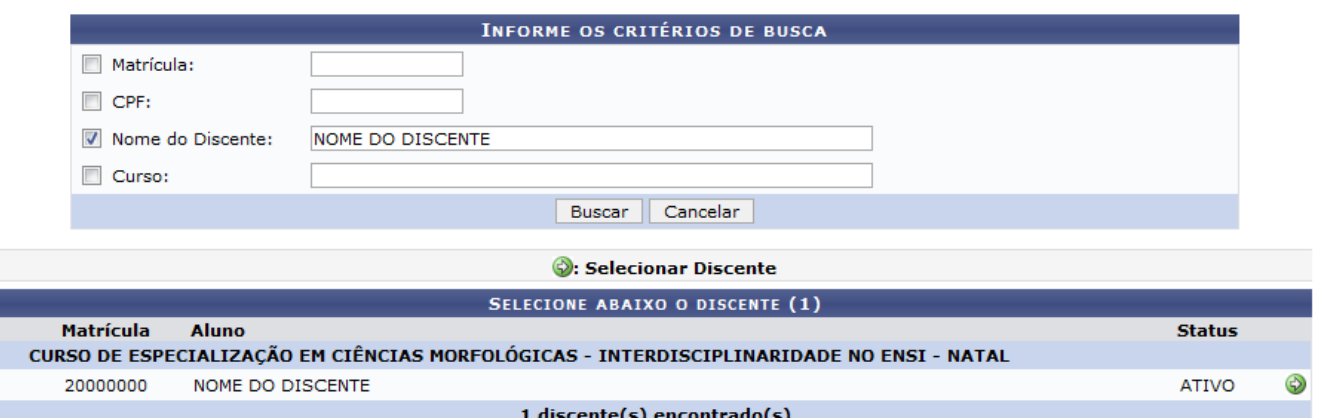

Para Selecionar Discente, clique no ícone [.](https://docs.info.ufrn.br/lib/exe/detail.php?id=suporte%3Amanuais%3Asigaa%3Alato_sensu%3Aaluno%3Atrabalho_final%3Acadastrar&media=suporte:manuais:sigaa:lato_sensu:aluno:trabalho_final:selecionar.png) O sistema carregará a seguinte página:

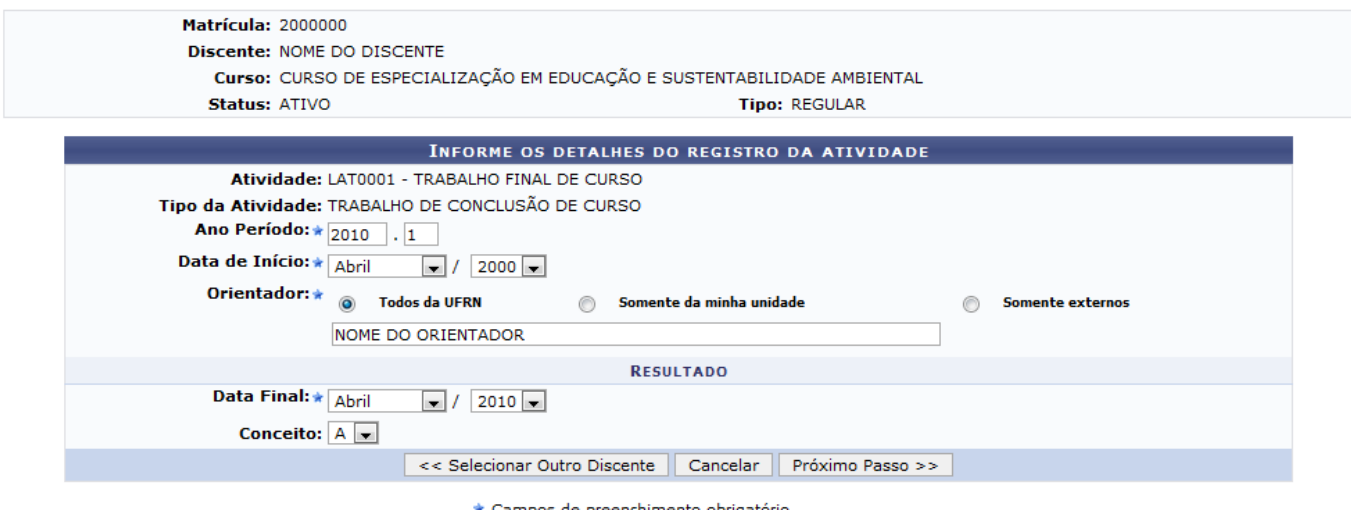

Deverão ser informados os dados a seguir: Ano-Período no qual foi realizada a atividade, Data de Início da atividade, Orientador, podendo ser selecionado entre Todos da UFRN, Somente da Minha Unidade ou Somente Externos; Data Final da atividade e Conceito com que o discente encerrou o trabalho.

Caso queira retornar a página anterior, clique em *Selecionar Outro Discente*.

Clique em *Próximo Passo*, para dar continuidade ao cadastro do trabalho final.

Exemplificaremos cadastrando a atividade no Ano-Período: 2010.1; a Data de Início será Abril/2000 e a Data Final: Abril/2010. Além disso selecionaremos um docente da instituição e o Conceito A para o trabalho.

Será exibida a página a seguir:

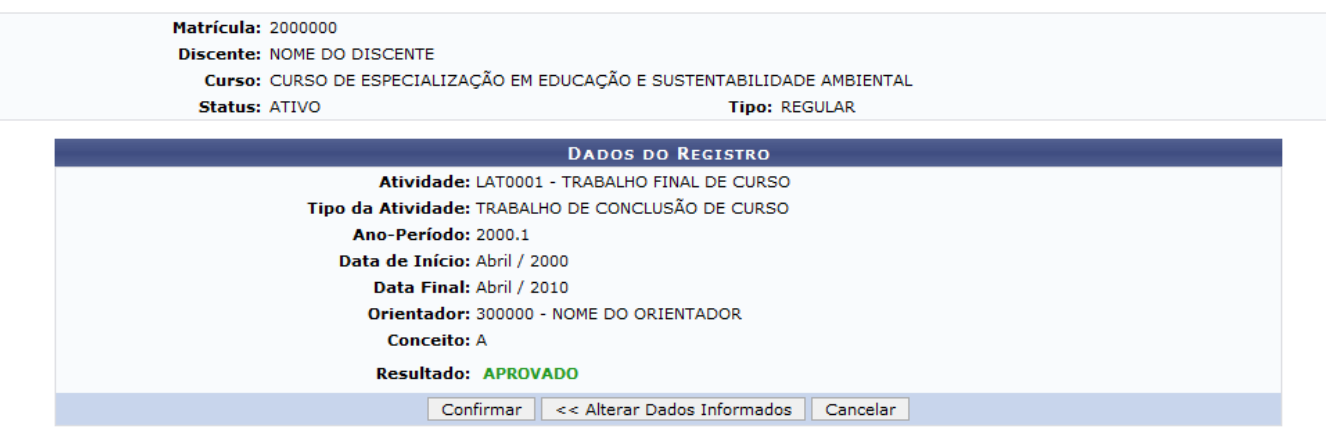

Verifique os dados apresentados na tela, caso queira modificar algum deles, clique em *Alterar Dados Informados*.

Se todos estiverem corretos, clique em *Confirmar*. A página Cadastro de Orientação de Trabalho de Conclusão de Curso, será exibida:

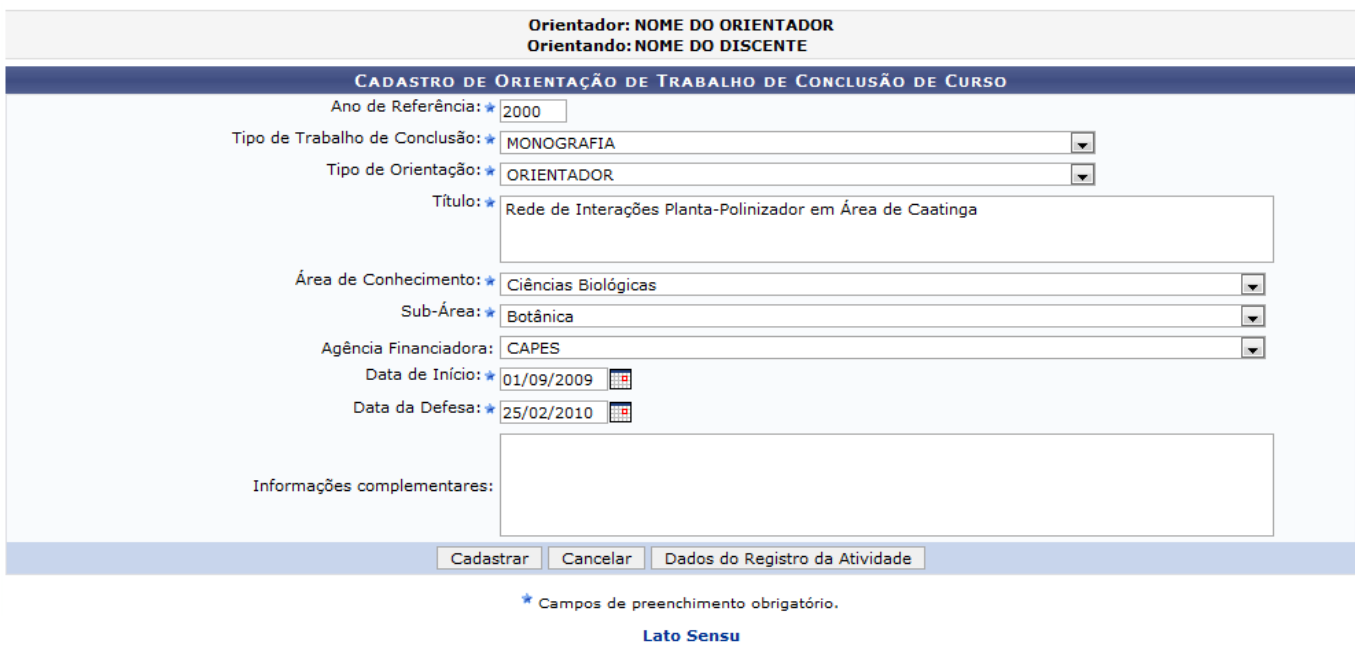

Ao clicar em *Dados do Registro da Atividade*, o sistema retornará a página Informe os detalhes do registro da atividade, para alteração de dados.

Caso queira retornar ao menu Lato Sensu clique no link Lato Sensu[.](https://docs.info.ufrn.br/lib/exe/detail.php?id=suporte%3Amanuais%3Asigaa%3Alato_sensu%3Aaluno%3Atrabalho_final%3Acadastrar&media=suporte:manuais:sigaa:lato_sensu:aluno:trabalho_final:lato_sensu.png)

Nessa tela deverão ser informados os campos a seguir:

- Ano de Referência;
- Tipo de Trabalho de Conclusão: Se é Artigo Científico, Memorial, Monografia ou Outros;
- Tipo de Orientação: Se foi com Orientador ou Co-Orientador;
- Título do trabalho;
- Área de Conhecimento que o trabalho abrange;
- Sub-área: Área específica que o trabalho irá englobar. Este campo será disponibilizado de acordo com o item anterior;
- Agência Financiadora: Caso o trabalho tenha sido financiado por alguma agência;
- Data de Início do trabalho;

Data da Defesa: Data da aprensentação do trabalho.

Além disso, o usuário poderá ceder Informações complementares caso ache necessário.

À título de exemplificação, cadastraremos os seguintes dados: O Ano de Referência será 2000, o Tipo de Trabalho de Conclusão será Monografia e o Tipo de Orientação, Orientador. O trabalho será intitulado como Redes de interações Planta-Polinizador em área de Caatinga e abrange a Área de Conhecimento ciências biológias e a Sub-área botânica. Por fim, informaremos a Agência Financiadora, no caso, CAPES e a Data de Início, 01/09/2009 e a Data da Defesa, 25/02/2010.

Para concluir o processo clique em *Cadastrar*. A mensagem de sucesso será visualizada:

Trabalho Final de Curso para LAT0001 - TRABALHO FINAL DE CURSO do(a) aluno(a) NOME DO DISCENTE realizada com sucesso!

## **Bom Trabalho!**

## **Manuais Relacionados**

- [Alterar Trabalho Final](https://docs.info.ufrn.br/doku.php?id=suporte:manuais:sigaa:lato_sensu:aluno:trabalho_final:alterar)
- [<< Voltar Manuais do SIGAA](https://docs.info.ufrn.br/doku.php?id=suporte:manuais:sigaa:lato_sensu:lista)

From: <https://docs.info.ufrn.br/> -

Permanent link: **[https://docs.info.ufrn.br/doku.php?id=suporte:manuais:sigaa:lato\\_sensu:aluno:trabalho\\_final:cadastrar](https://docs.info.ufrn.br/doku.php?id=suporte:manuais:sigaa:lato_sensu:aluno:trabalho_final:cadastrar)**

Last update: **2016/10/11 13:46**

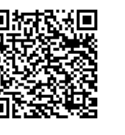

(x) fechar mensagens